#### How to configure VLAN on DIR-Serious?

## Step 1

Open an Internet browser (such as Internet Explorer) and enter http://dlinkrouter, http://dlinkrouter.local or http://192.168.0.1 into the address bar.

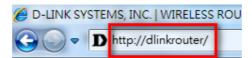

## Step 2

Enter your login information. If you have not changed the default settings, the password field should be left blank. Click **Login**.

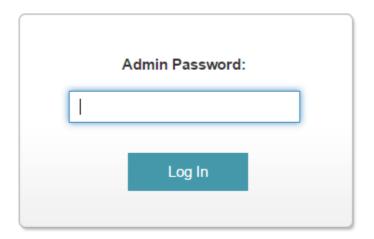

## Step 3

Click the Settings tab at the top of the page and then click Internet from the menu list.

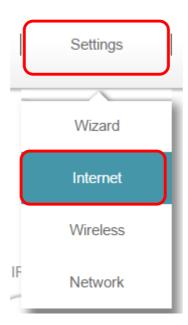

### Step 4

- a) Select PPPoE as My Internet Connection.
- b) Fill in your **Username**.
- c) Fill in your Password.
- d) Click Save when Done
- e) Wait for the save change notice to show.
- f) Click On VLAN

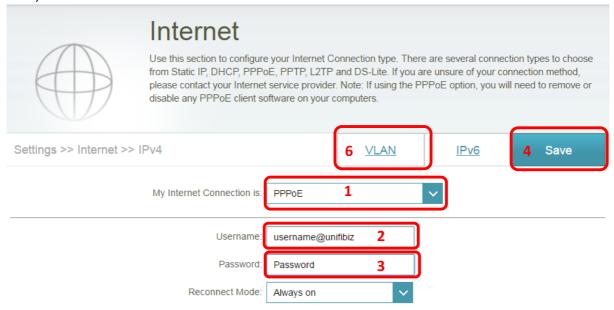

Advanced Settings...

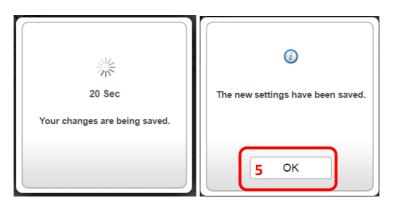

## Step 5

# Move to Step 6 if you interface is not the same.

- a) Enable VLAN Status.
- b) Fill the VLAN ID According to your ISP Profiles.
- c) Change your LAN Port mapping if needed.
- d) Click Save when Done.
- e) Wait for the save change notice to show.

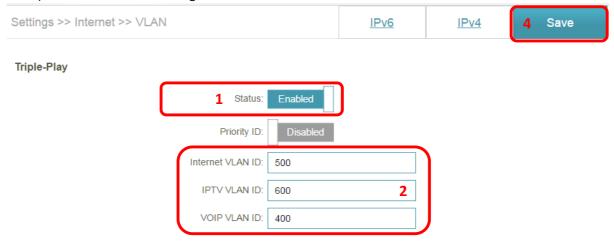

Interface Traffic Type Setting

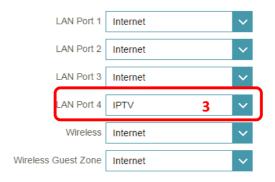

#### Step 6

- a) Enable VLAN Status.
- b) Change your Servicer Provider to your ISP.
- c) Fill the VLAN ID According to your ISP Profiles.
- d) Change your LAN Port mapping if needed.
- e) Click Save when Done.
- f) Wait for the save change notice to show.

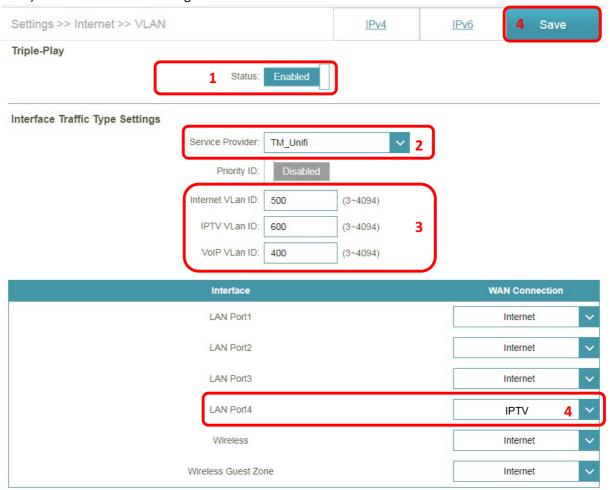

--- END ---